## **Edit Last TFTP Server on the SPA300/SPA500 Series IP Phones**

## **Objectives**

TFTP is a simple file transfer protocol. It is used to transfer small amounts of data between devices. Editing allows the user to say which server to access from the phone.

This document describes how to view the network configuration of the SPA300 and SPA 500 series IP phones using the soft key interface.

## **Applicable Devices**

- SPA300 series IP phones
- SPA500 series IP phones

## **View Network Configuration**

Step 1. Push the Set Up soft key.

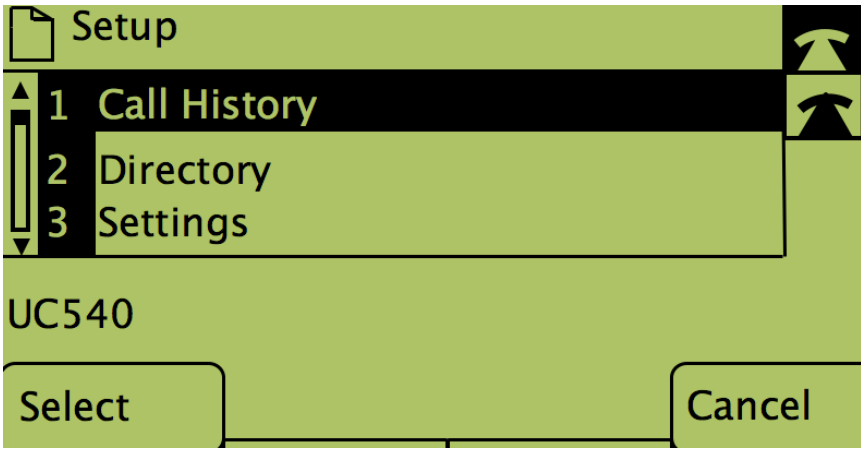

Step 2. Push the soft key for Settings.

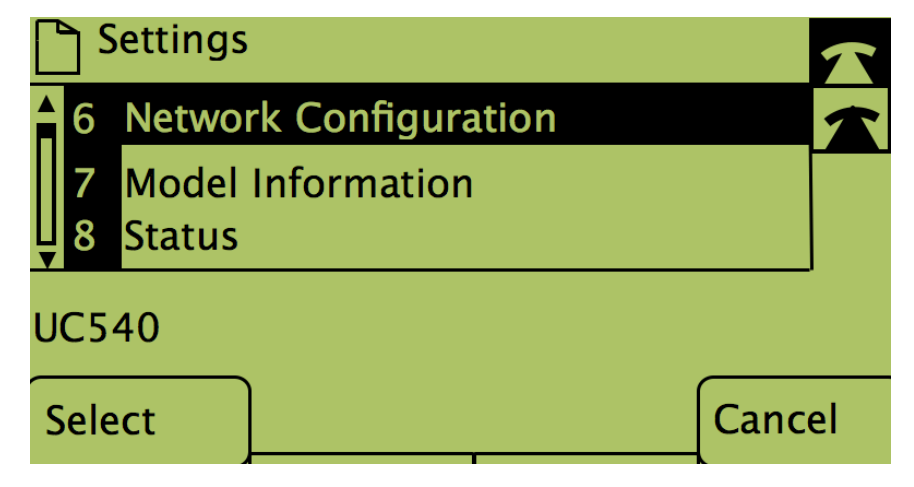

Step 3. Push the soft key for Network Configuration.

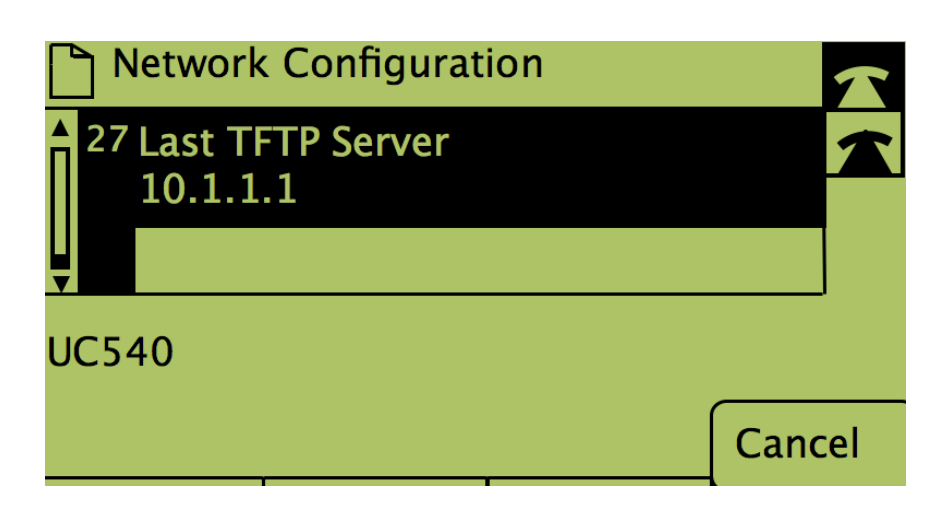

Step 4. To unlock the Last TFTP Server option, dial the number it is on.

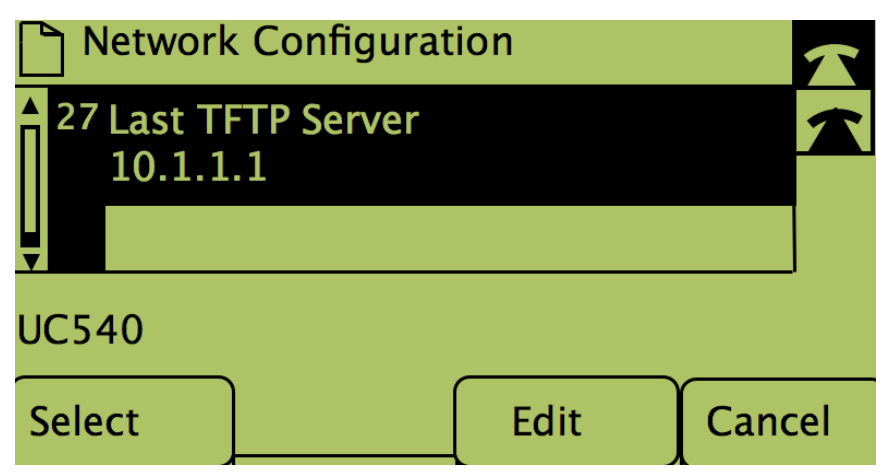

Step 5. Push the button under Edit.

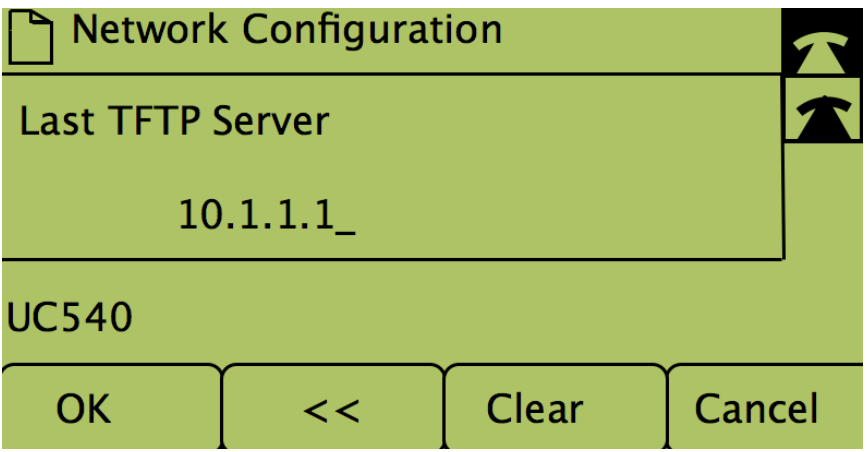

Step 6. Change the TFTP server to the desired one.

Step 7. Push the button under OK.

Step 8. Push the button under Save.